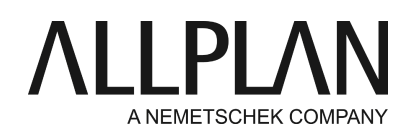

**Installation einer Vorgängerversion mit NemSLock Server anstelle von Allplan 2016**  FAQ Technischer Support

Kategorie: Technik->Lizenzierung->Wibu Lizenzserver Programme: Allplan 2016

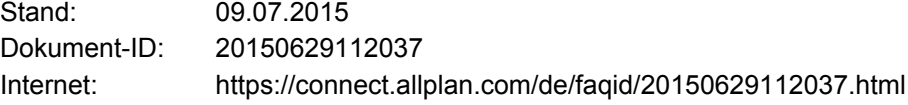

# **Frage:**

Sie haben eine neue Lizenz erworben und Ihnen wurde ein Product Key für Allplan 2016 zugeschickt. Sie setzen aber noch ältere Allplan Versionen mit einem NemSLock Server im Büro ein. Wie kann mit der neuen Lizenz trotzdem Allplan 2015 oder älter installiert werden? Wie aktiviert man zusätzlich die Lizenz am NemSLock Server?

# **Antwort:**

Allplan 2016 verwendet ein neues, vereinfachtes Schutzsystem. Die Lizenzierung von Allplan basiert nun auf CodeMeter der Wibu Systems AG. Die bisherige Lizenzierung über Softlock (NemSLock) oder Hardlock (Dongle) ist mit Allplan 2016 nicht mehr möglich. Für Allplan 2016 gibt es nun einen Product Key, mit dem Sie Ihre Lizenz online aktivieren können.

**Daher können Sie Ihre neue Lizenz nicht mehr für ältere Versionen von Allplan nutzen; sie ist nicht mehr abwärtskompatibel.**

**Wenn Sie Allplan 2015, oder älter installieren möchten, dann installieren Sie die gewünschte Version zuerst mit der Trial Lizenz.**

### **Allplan Download:**

Bitte installieren Sie gleich den aktuellen Stand Ihrer eingesetzten Allplanversion. Sie können die aktuelle Allplan-Version in Allplan Connect oder vom FTP-Server herunterladen. Download von Allplan Connect: https://connect.allplan.com/de/support/downloads.html

Download vom FTP-Server:

Kopieren Sie den Link direkt in die Adress-Zeile des Windows-Explorers und klicken Sie auf die Return-Taste. ftp://nemhotline:ha37jvg8f@ftp.nemetschek.de

Der Ordner auf unserem FTP-Server wird geöffnet.

Unter /download/Allplan/2015/CD (bei älteren Versionen sind die Pfade entsprechend) markieren Sie die passende Datei und gehen Sie auf Bearbeiten -> Kopieren (STRG+C).

Wechseln Sie nun in einen Ordner auf Ihrem Rechner und wählen Bearbeiten -> Einfügen (STRG+V). Entpacken Sie die ZIP-Datei und führen dann die Exe-Datei mit einem Rechtsklick aus, und wählen Sie "Als Administrator ausführen".

Deaktivieren Sie nach Möglichkeit den Echtzeitvirenscanner während der Installation.

#### **1. Allplan mit Trial Lizenz installieren**

Führen Sie die Installation von Allplan durch. Wählen Sie im Dialog 'Auswahl Lizenzinformation' den Punkt 'Triallizenz mit limitierter Laufzeit' und wählen dort die 'Architektur' oder die 'Ingenieurbau' Lizenz aus.

**Achtung**: Sollten Sie im Büro den Workgroupmanager einsetzen, dann wählen Sie die Lizenz über 'Andere Triallizenz' -> Weiter. Wählen Sie den Ordner Deutschland -> Workgroup an und wählen hier die gewünschte Lizenz aus. Führen Sie die Installation bis zum Ende durch. Achten Sie auf die richtige Angabe der Pfade.

### **2. Fordern Sie am NemSLock Server eine registrierte Lizenz für diesen neuen Arbeitsplatz an**

Sollten Sie bisher noch keinen Lizenzserver einsetzen, dann installieren Sie den Lizenzserver bitte zuerst mit der dazugehörigen Trial Lizenz für den NemSLock Server

#### **Installation von NemSLock Server**

• Starten Sie das Setup für den NemSLock Server. Das aktuelle Setup finden Sie auf unserem FTP-Server: [ftp://nemhotline:ha37jvg8f@ftp.nemetschek.de/download/Allplan/Lizenzserver/2014/allplan2014-nemslock-](ftp://nemhotline:ha37jvg8f@ftp.nemetschek.de/download/Allplan/Lizenzserver/2014/allplan2014-nemslock-lizenz.zip)

[lizenz.zip](ftp://nemhotline:ha37jvg8f@ftp.nemetschek.de/download/Allplan/Lizenzserver/2014/allplan2014-nemslock-lizenz.zip)

- Die Trial Lizenz finden Sie ebenfalls auf dem FTP Server: [ftp://nemhotline:ha37jvg8f@ftp.nemetschek.de/download/Allplan/Lizenzserver/A](ftp://nemhotline:ha37jvg8f@ftp.nemetschek.de/download/Allplan/Lizenzserver/)llplan 2015 Nemslock Server Trial.nslsrv
- Wählen Sie die Trial Lizenzdatei für den NemSLock Server aus. Diese Lizenz ist 30 Tage lauffähig, enthält aber nur einen Arbeitsplatz. Die vollständige Anzahl der Arbeitsplätze erhalten Sie erst, wenn Sie die registrierten Lizenzen eingespielt haben (s.u.).
- Wählen Sie die vollständige Installation.
- Sollte der Dienst am Ende des Setups nicht automatisch ausgeführt werden, dann starten Sie den Nemslock Server 2006 Dienst über die Systemsteuerung -> Verwaltung -> Dienste

### **Registrieren der Lizenz(en)**

- Öffnen Sie die **NemSLock 2006 Server Konsole**, entweder über das entsprechende Icon auf Ihrem Desktop oder über Start -> Alle Programme -> NemSLock 2006 Server -> NemSLock 2006 Server Konsole.
- Wechseln Sie in der linken Leiste auf **Module.**
- Wählen Sie zuerst einen Ihrer bestehenden Arbeitsplätze aus.
- Klicken Sie auf den Button **Registrierungsanfrage (register.txt)**.
- Klicken Sie auf **Bearbeiten**.
- Füllen Sie bitte zumindest alle Felder mit einem \* aus. Beachten Sie bitte insbesondere die korrekte Eingabe der E-Mail Adresse, da an diese Adresse später die registrierte Lizenz zurückgesandt wird, nicht etwa an die Absende-Adresse der Registrierungsanfrage. Beenden Sie die Eingabe durch Klick auf **OK**.
- Klicken Sie auf **Registrierungsdatei erstellen**. Nun wird der Windows-Explorer geöffnet und die Datei •register.txt angezeigt.

Falls Sie das Fenster geschlossen haben sollten, finden Sie die Datei im Programmordner des NemSLock Servers. Falls Sie das Programm in den vorgeschlagenen Pfad installiert haben, lautet der Pfad wie folgt: C:\Program Files (x86)\Nemetschek\NemSLock Server 2006\Programs\License

• Öffnen Sie die neue register.txt Datei z.B. mit dem Editor.

in der Zeile **@23@Arbeitsplatz:** ist der Eintrag Ihres Arbeitsplatzes. Ändern Sie nun diesen Eintrag und tragen Ihre neue Arbeitsplatznummer stattdessen ein. Haben Sie z.B. den Arbeitsplatz 08 neu erworben, ändern Sie also den Eintrag in **@23@Arbeitsplatz: 08**. Speichern Sie die Datei neu ab.

- Nun können Sie alle Möglichkeiten des Windows Explorers nutzen, um die Registrierungsdatei über das Netzwerk oder per USB-Stick an einen Rechner mit Internetanschluss zu kopieren und von dort per E-Mail an uns zu schicken.
- Senden Sie die E-Mail mit der Registrierungsanfrage an folgende Adresse: **register@nemetschek.de**
- Sie erhalten daraufhin Ihre registrierte Lizenz für den neuen Arbeitsplatz zurück.

# **Einspielen der Lizenzen**

Beenden Sie Allplan an allen Arbeitsplätzen.

- Öffnen Sie die **NemSLock 2006 Server Konsole**.
- Klicken Sie in der linken Leiste auf **Server beenden**.
- Wechseln Sie in der linken Leiste auf **Module**.
- Klicken Sie auf **Suchen** und wählen die registrierte Lizenzdatei aus.
- Klicken Sie nun auf **Lizenzdatei einspielen.**
- Anschließend können Sie den Server über **Server starten** wieder starten.

## **Hinweis:**

Falls Sie mehrere neue Lizenzen erworben haben, müssen Sie je Arbeitsplatz eine neue Registrierungsanfrage wie oben beschrieben erzeugen und abschicken. Jede der daraufhin erhaltenen registrierten Lizenzdateien muss dann auch eingespielt werden.

*Die Allplan GmbH sowie die an sie angeschlossenen Vertriebsorganisationen übernehmen keinerlei Gewährleistung und Haftung dafür, dass die angebotenen Informationen auch die von Ihnen gewünschten Ergebnisse erzielen. Die Entscheidung und Verantwortung, ob und in welcher Form Sie die angebotenen Informationen nutzen, liegen daher allein bei Ihnen.*

*Im Übrigen gelten die Lizenzbedingungen der Allplan GmbH und/oder die Allgemeinen Lizenz- und Geschäftsbedingungen der Vertriebsorganisation, über die Sie die Leistung beziehen, in ihrer jeweils aktuellen Fassung.*

*© 2015 Allplan GmbH. Alle Rechte vorbehalten.*